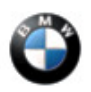

SI B65 13 12 Audio, Navigation, Monitors, Alarms, SRS March 2017 Technical Service

# **HEADUNIT NAVIGATION MAPS (HU-H HU-H2 HU-B)**

New information provided by this revision is preceded by this symbol wPDATED.

This Service Information bulletin replaces SI B65 13 12 **dated October 2017**

#### **What's New:**

- ISTA/P information removed.
- ISTA/P attachment B removed.
- ISTA 4 attachment C renamed to attachment B
- European and Military vehicle information for US map conversion added

# **MODEL**

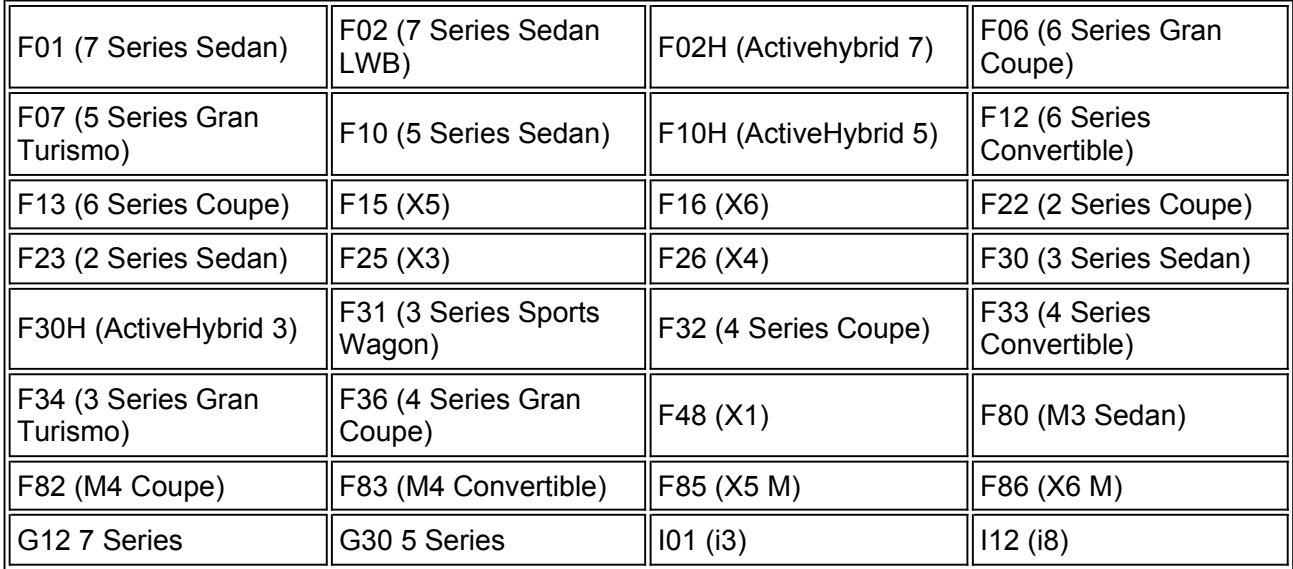

Affects vehicles equipped with the following head units:

- NBT (**HU-H**) Head Unit High / Next Big Thing / Car Infotainment Computer SA 609 Navigation System Professional
- NBT EVO (**HU-H2**) Head Unit High 2 / Next Big Thing EVO / Car Infotainment Computer SA 609 Navigation System Professional
- ENTRY (**HU-B**) Entry Navigation SA 606 Navigation Business

### **LIPEATE!** INFORMATION

The Headunit High (HU-H), also called NBT, began replacing the Car Information Computer (CIC) on certain MY2013 vehicles with option 609 (7/2012+). This uses **map North America NEXT**

**UPDATE!** The Headunit High 2 (HU-H2), also called NBT-EVO, superseded the NBT HU and was introduced in 3/2014. This uses map North America EVO

The ENTRY Media/Navigation (HU-B) is the low line business version of the navigation system and was introduced in 3/2014. This uses **map North America ROUTE**

For details on these various head units please reference SI B65 09 16.

These head units use a different way of loading navigation system road map data than previous head units and will not rely on DVD discs to load the maps.

For the US market, all vehicles will come pre-loaded from the factory with the latest navigation system road map database version that was available at the time of vehicle production.

Therefore, there will be no physical copy of the navigation system road map data media DVD set or USB stick placed in these vehicles at the Vehicle Distribution Center (VDC).

Note: Additionally, all replacement head unit parts come with a pre-loaded version of the current

available navigation system road map database installed.

**IMPORTANT: Additional copies or earlier NAV road map database versions cannot be ordered individually!** Therefore, please take special care to archive the HU-H NAV road map DVD sets!

**UPDATE!** The NAV road map data is also installed into the Network Attached Storage (NAS). From there it then can be installed onto the HU-H in the vehicle, using the Integrated Service Technical Application for Programming (ISTA 4).

For installation of the navigation system road map data media onto the Network Attached Storage (NAS), or information on how to download the map onto a USB stick and then into a vehicle please reference SI B09 04 09

When loading the Navigation Map into the vehicle utilizing a USB stick please observe the following recommendations:

- See procedure in attached document **B651312 Attachment A**
- Use either a 32GB or 64GB USB stick for the map
- The USB stick must use FAT32 formatting
- A high volume dealership may wish to purchase multiple USB sticks so they can download the latest map (s) and have them immediately available for upload into a customer's vehicle. This will save time instead of downloading map(s) as needed onto USB stick immediately prior to use.
- Connect the USB stick into the USB connector in the vehicle. There may be more than one USB connection within the vehicle where the stick can be inserted (center console, glovebox), however some vehicles may only recognize the map in one of the USB ports so try both.

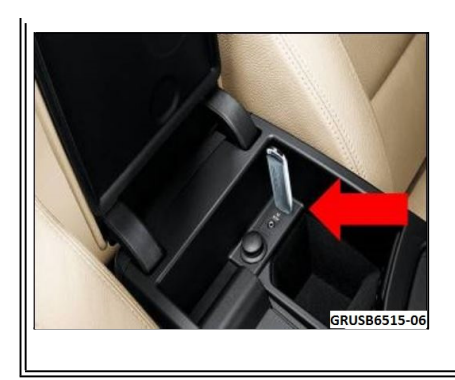

- The NBT and ENTRY head units will prompt for the 20 digit enabling code to be installed via the IDrive AFTER the USB stick is installed.
- The NBT EVO head unit can only load an enabling code via ISTA or ISTA 4 and this cannot be manually entered via the IDrive.

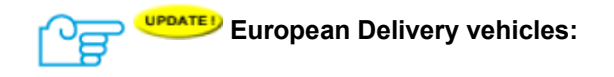

We have an agreed process with the BMW Welt in Munich on how to handle US vehicles at European deliveries:

- The BMW Welt orders the INITIAL enabling code to activate the "NORTH AMERICA" road map which is already installed on the hard disk drive on these vehicles (US specification vehicles). This is free of charge.
- Then they switch the road map over to the test map which is the "EUROPEAN" road map. No additional enabling code is required.
- When the vehicles arrive here in the USA, the Vehicle Distribution Center (VDC) must switch the test map back to the NORTH AMERICA road map. This will not require an enabling code.

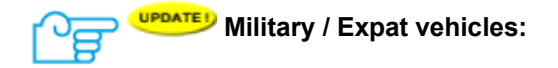

- In most of the cases, these customers get the EUROPEAN road map installed at any BMW dealership in Europe where they are living (not the BMW World)
- For these vehicles, the INITIAL enabling code for the EUROPEAN road map was ordered and was free of charge
- When these vehicles arrive here in the USA, the NORTH AMERICA road map must be installed (since it got overwritten by installing the European road map at the BMW dealership in Europe). This is usually done at a BMW dealership here in the US. Only European delivery vehicles are handled at the VDC's.

#### IMPORTANT!

Therefore a CONVERSION/RETROFIT enabling code is necessary and must be paid for by the customer! The customer gets only one enabling code for free, and this is the INITIAL enabling for the initial activation of the EUROPEAN or NORTH AMERICA road map)

These part numbers can also be found on the TIS website under the TECHNICAL DOCUMENTATION tab, PROGRAMMING DOCUMENTATION section, FSC Enabling Codes

If you need help, please submit a Parts TTS PuMA case to get the correct part number for the required

CONVERSION code.

# **PROCEDURE**

Identification of the installed head unit road map version should be performed prior to replacement of

the defective head unit

- 1. To identify the NAV road map version installed in the defective head unit, using the iDrive controller:
	- Turn the ignition on
	- Select the menu "NAV"
	- Press the button "Option" (next to the iDrive controller)
	- Scroll down to the bottom of the menu and select "Navigation system Version"

If this is no longer possible:

• Read out the information via the remote key in the Key Reader.

**Note**: If the NAV road map version installed on the replacement HU-H is the same as the one installed

on the defective HU-H, no further action is necessary. Otherwise proceed to step 2.

**UPDATE** 2. For loading the map

- via a USB stick refer to **B651312 Attachment A**
- via ISTA 4 refer to **B651312 Attachment B**

# **WARRANTY INFORMATION**

Covered under the terms of the BMW New Vehicle Limited Warranty for Passenger Cars and Light Trucks only when this procedure is required and performed in conjunction with a covered repair to replace the head unit.

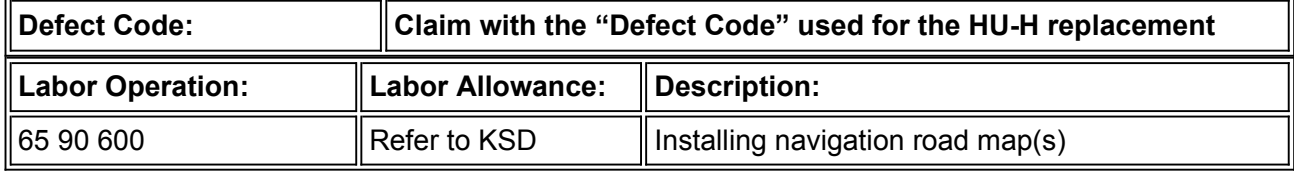

Labor operation code 65 90 600 is an associated labor operation.

Posting: Monday, March 19, 2018

# **ATTACHMENTS**

View PDF attachment **B651312\_Attachment\_A**.

View PDF attachment **B65 13 12 Attachment B**.

[ Copyright ©2017 BMW of North America, Inc. ]

#### 1. Open the HDD-Update console.

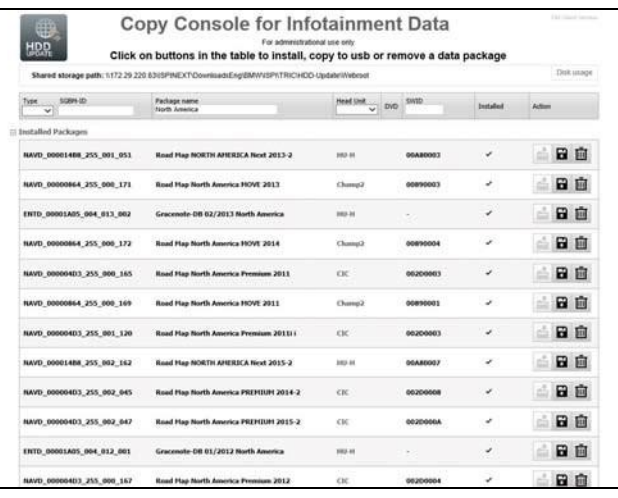

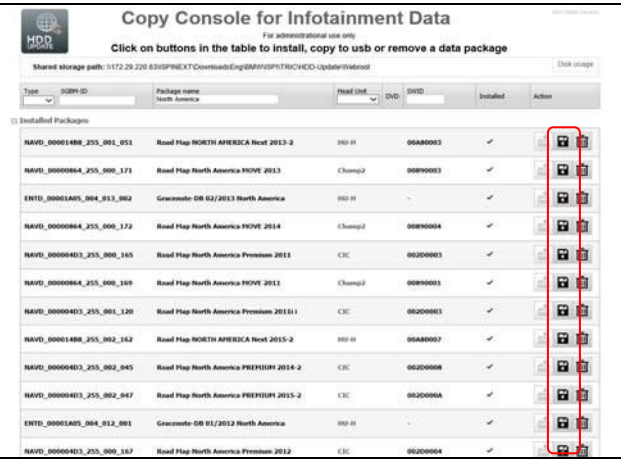

日白 日白 日向 日向 M 1d NAVD\_000004D3\_255\_002\_047 日息 lelect USB drive: [F.1. V] 日面 on type The **Darkson** V New head on it no OK Close 日白 日息 日自 日白 田山

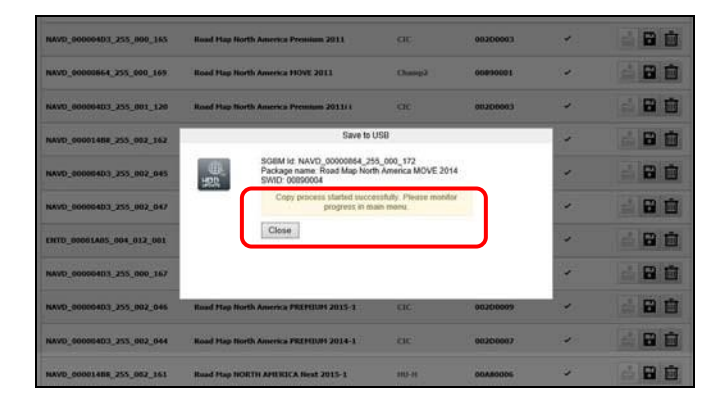

## *COPYING NAV ROAD MAP VERSION FROM THE HDD-UPDATE CONSOLE ONTO A USB STICK*

2. Search for desired NAV road map version in the list of Installed Packages.

**Note: If the desired NAV road map is not already available in the HDD-Update console, it must be downloaded first.** 

#### **See step 10.**

3. Select the desired NAV road map version (head unit specific) and click on the "Copy to USB" icon.

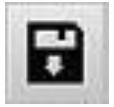

4. A pop-up window will open, named "Save to USB".

5. Select USB drive location via the dropdown menu

6. Select Packaging type: for installation in head unit.

7. Click "Ok".

#### 8. **Copy process started successfully. Please monitor progress in main menu** is

displayed in the pop-up window, named "Save to USB".

The pop-up window can be closed by clicking on "Close".

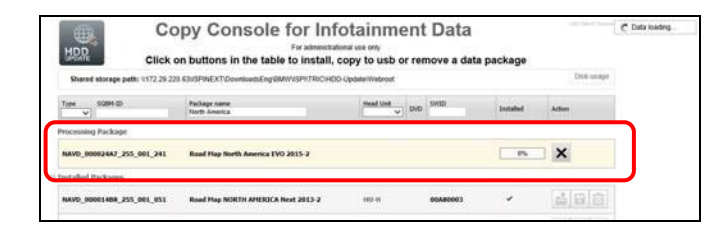

9. The copying process status is displayed in the main menu via a status bar in %.

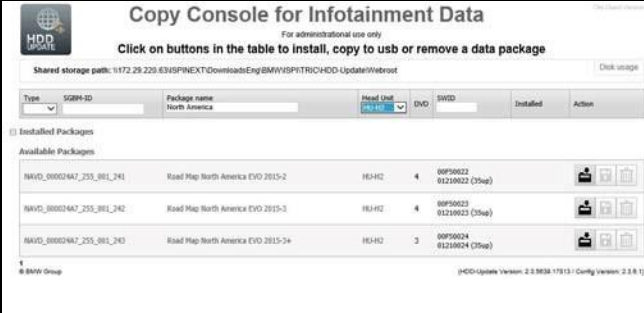

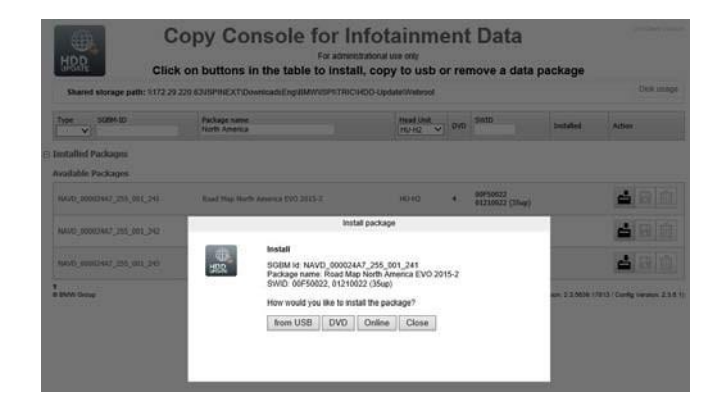

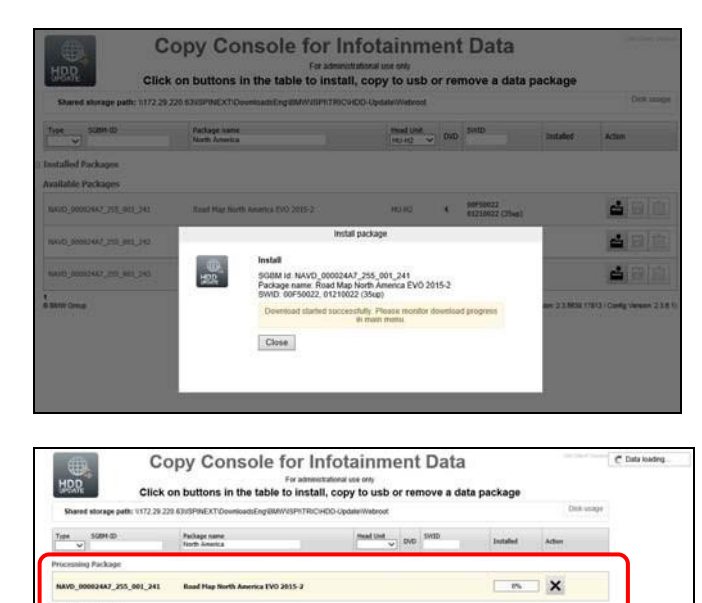

 $\frac{1}{2}$ 

 $\overline{\phantom{a}}$ 

 $\triangle \square$ 

Bood Play NORTH APRIRICA Rent 2013-2

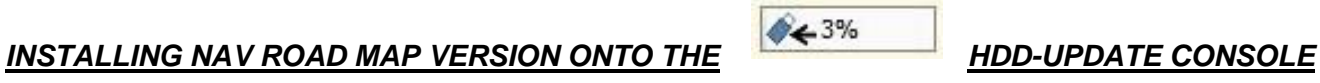

10. Select the desired NAV road map version (head unit specific) to be installed onto the HDD-Update Console and click on the "Install package" icon.

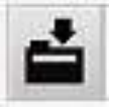

- 11. A pop-up window will open, named "Install package".
- 12. Select "Online" to start the installation when asked "How would you like to install the package?".

- 13. **Download started successfully. Please monitor download progress in main menu** is displayed in the pop-up window.
- 14. The pop-up window can be closed by clicking on "Close".

15. The copying process status is displayed in the main menu via a status bar in %.

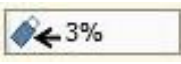

### **B65 13 12 Attachment B February 2018**

## **PROCEDURE FOR HU-H2 NAV ROAD MAP INSTALLATION VIA ISTA 4**

This procedure includes two parts, the identification of the installed head unit NAV road map version on the defective HU-H2 and the HU-H2 road map installation process via ISTA 4.

## **Part 1 – Before replacing the defective head unit high 2 (HU-H2):**

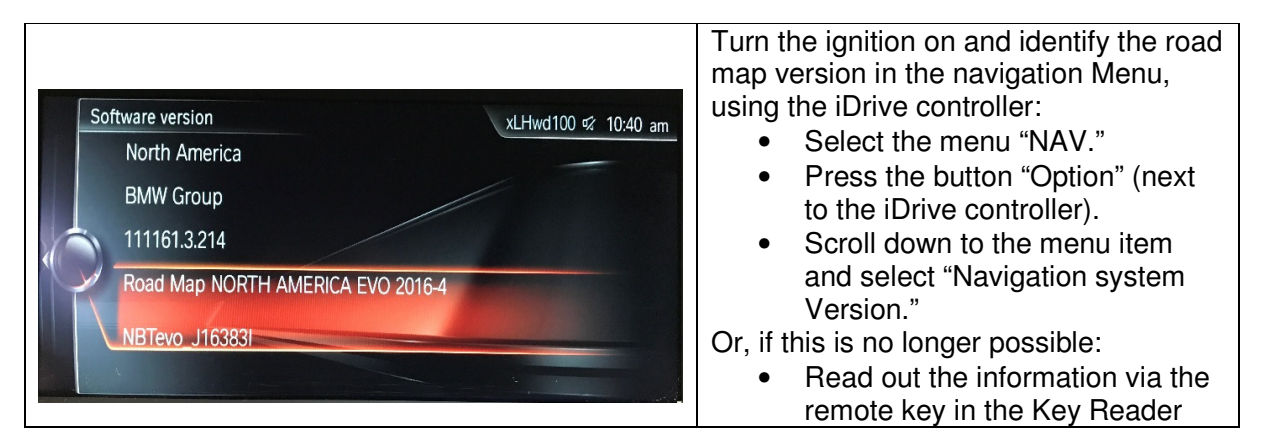

# **Part 2 – Road map installation after replacing the defective Head unit-High 2 (HU-H2):**

- 1. Connect a BMW approved battery charger, an ICOM to the vehicle and turn the ignition on.
- 2. Start an ISTA 4 session.

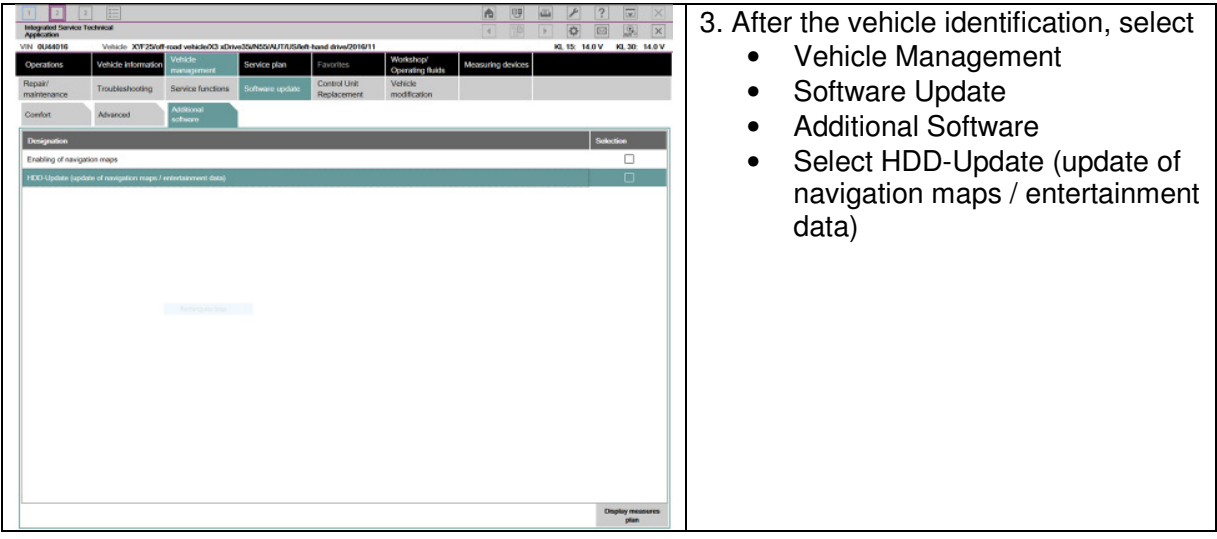

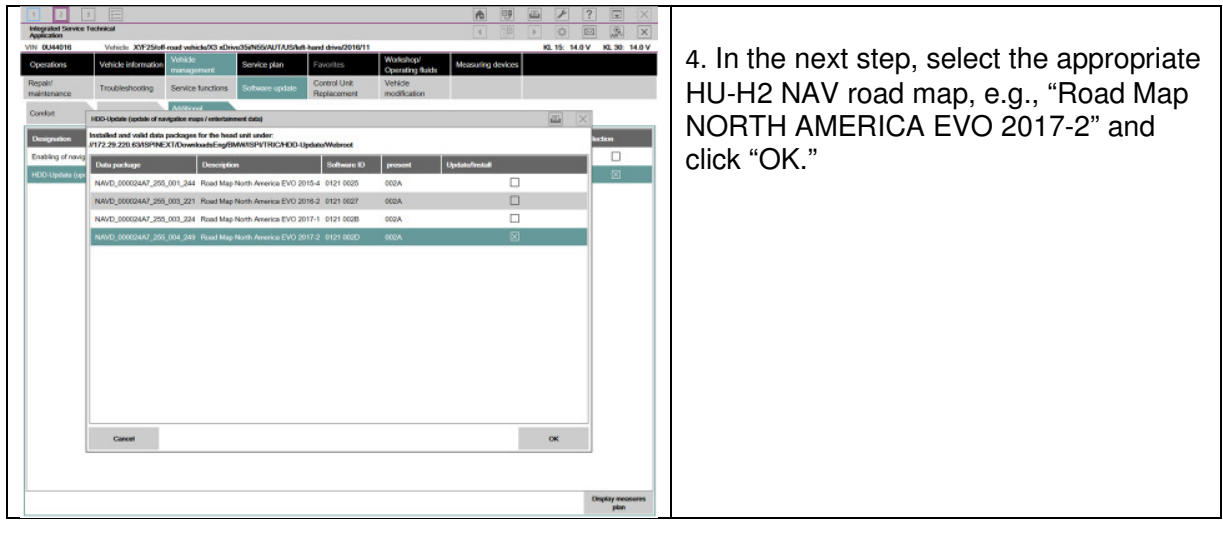

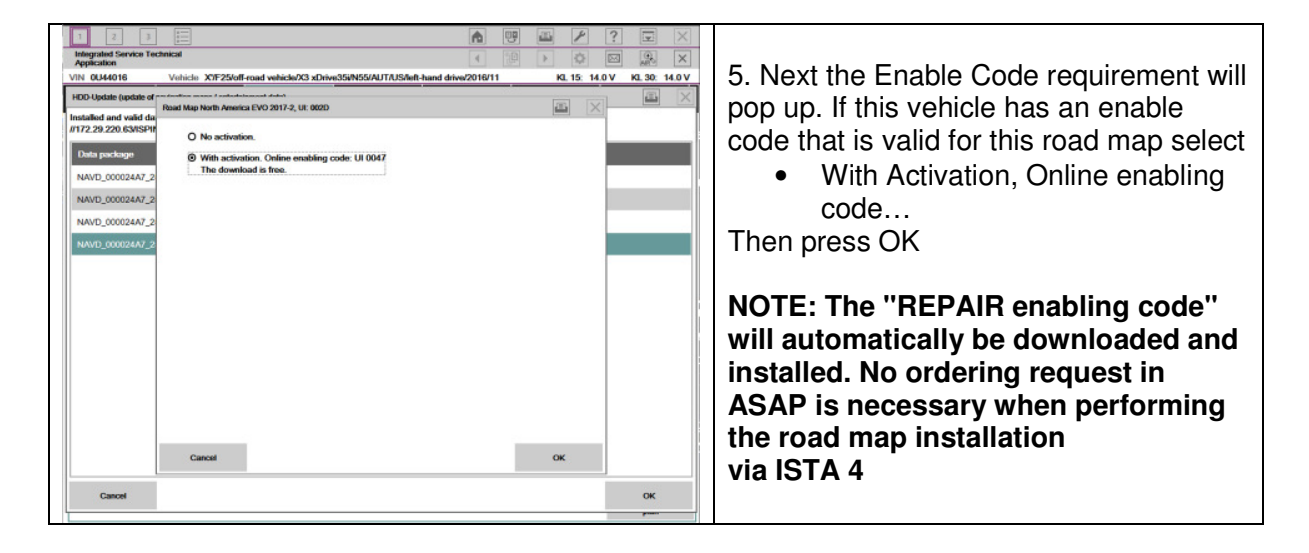

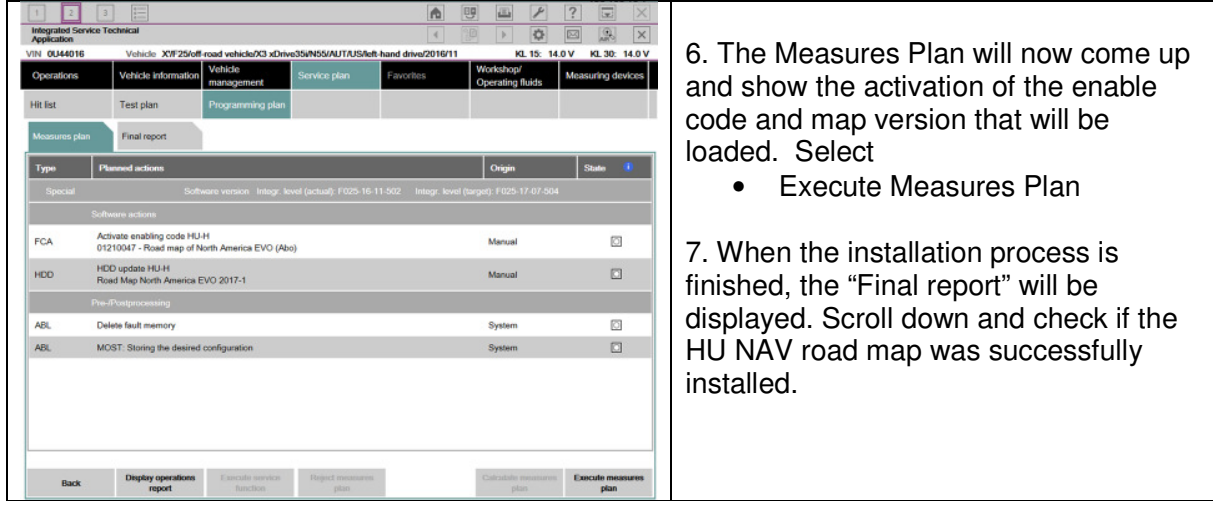

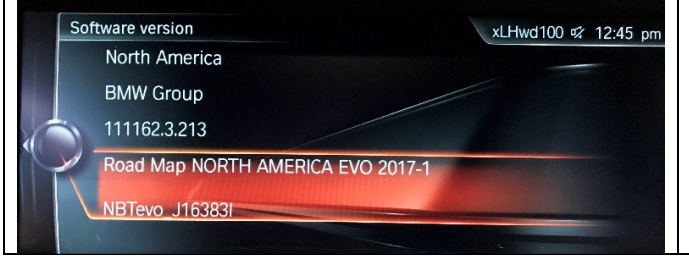

8. Check and confirm that the installed road map version is the identical road map version which was installed in the defective HU